# **Stanza con finestra**

Con **Gimp** possiamo creare un ambiente tridimensionale usando poche semplici funzioni come la selezione, il riempimento e qualche filtro.

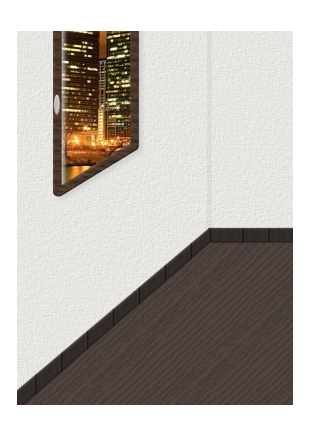

Creiamo uno sfondo bianco circa 700x1000. Creiamo un nuovo livello nella palette **Livelli** e con la **Se lezione a mano libera**

creiamo lo spazio per il pavimento in prospettiva. Usiamo lo strumento **Riempimento** 

attivando

#### **Motivo**

.

e scegliendo un legno. Per modificare il colore usiamo

# **Colori/Colora**

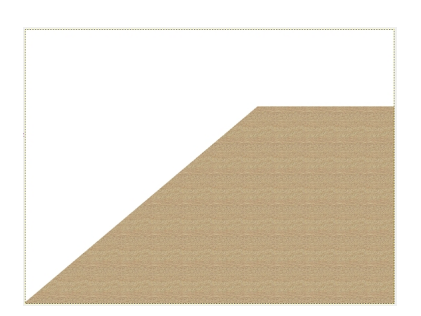

#### **Creare un ambiente tridimensionale con Gimp**

Per aumentarne le venature usiamo il filtro **Distorsioni/Rilievo** attivando **Mappa a sbalzo**. Diamo

## **Seleziona/Inverti**

, creiamo un nuovo livello e applichiamo il filtro

#### **Artistici/Drappeggia**

per dare rugosità alle pareti.

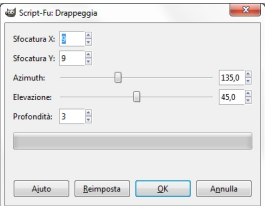

Applichiamo di nuovo **Colora** per raggiungere una tonalità sul grigio. Le linee del pavimento non sono coerenti con la prospettiva e quindi usiamo gli strumenti **Ruota** 

## e

## **Scala**

per ottenere il risultato voluto. Per evidenziare l'angolo creiamo una selezione rettangolare sottile, prepariamo un nuovo livello e la riempiamo di nero per poi ridurre l'

## **Opacità**

del livello a 4. In un nuovo livello creiamo ora una

## **Selezione a mano libera**

che riempiamo di nero e che sarà lo spazio per la finestra.

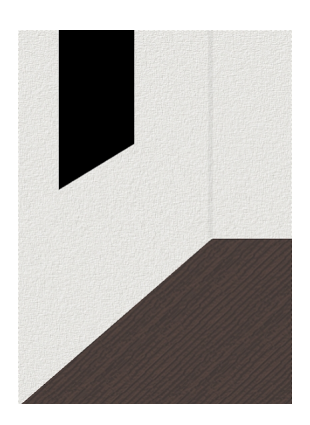

Importiamo la foto di un paesaggio notturno in un nuovo livello, inquadriamo la parte che ci serve e quindi diamo **Seleziona/inverti** e cancelliamo il superfluo. Invertiamo nuovamente la selezione e le applichiamo **Luce e Ombra/Proietta ombra** per ottenere l'alone de la perfection de la perfection de la perfection de la perfection de la perfectio di luminosità del vetro. Per creare la cornice della finestra aumentiamo la selezione con **Seleziona/Bordo**  inserendo 5 pixel.

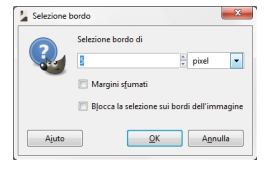

Prepariamo un nuovo livello e riempiamo la selezione sempre con una texture legno. Diamo il filtro **Decorativi /Porta in rilievo** con valore 5. Possiamo aggiungere una maniglia creando un nuovo livello e riempiendo una **Selezione ellittica** con un

colore sul grigio e applicando il filtro

#### **Decorativi/Porta in rilievo**

. L'effetto del riflesso sulla maniglia lo otteniamo come fatto per il

## **pulsante con l'effetto**

#### **glossy**

. Creiamo quindi un altro livello e tracciamo con la

#### **Selezione a mano libera**

[il contor](software-freeware/realizzare-l-effetto-glossy-con-gimp.html)no del battiscopa. Lo riempiamo con un

## **Riempimento**

con

## **Motivo**

in legno che modifichiamo sempre con

#### **Colora**

. Diamo un

## **Porta in rilievo**

con valore 2 e

## **Sfocature/Gaussiana**

sempre con valore 2. Se fossero necessari interventi di correzione per le giunzioni nella zona d'angolo possiamo sempre utilizzare lo strumento

## **Clona**

.

. Infine salviamo con **File/Salva come**

# **Creare un ambiente tridimensionale con Gimp**

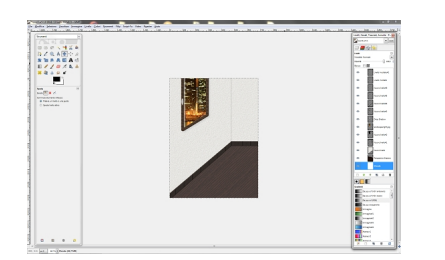